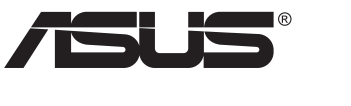

# **Σειρά PB278 LCD οθόνη**

# **Οδηγός χρήστη**

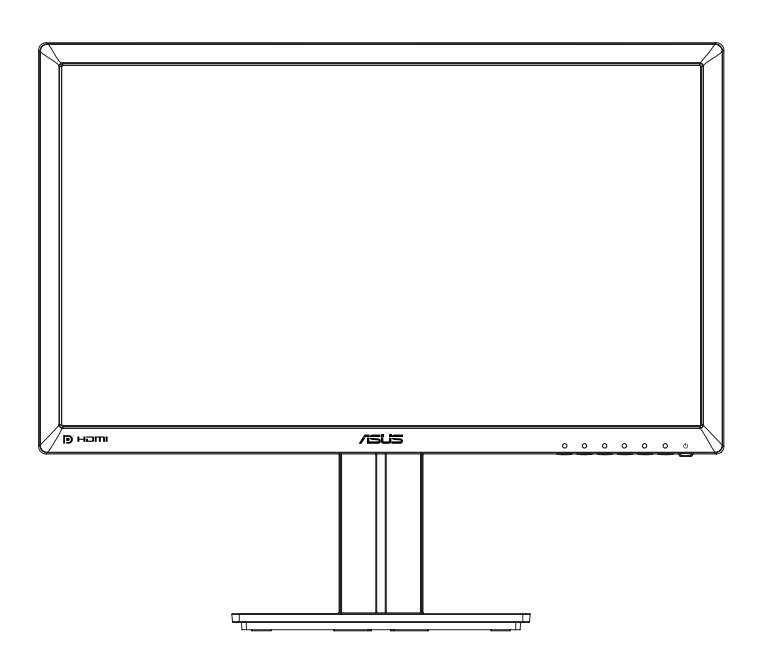

### **Πίνακας περιεχομένων**

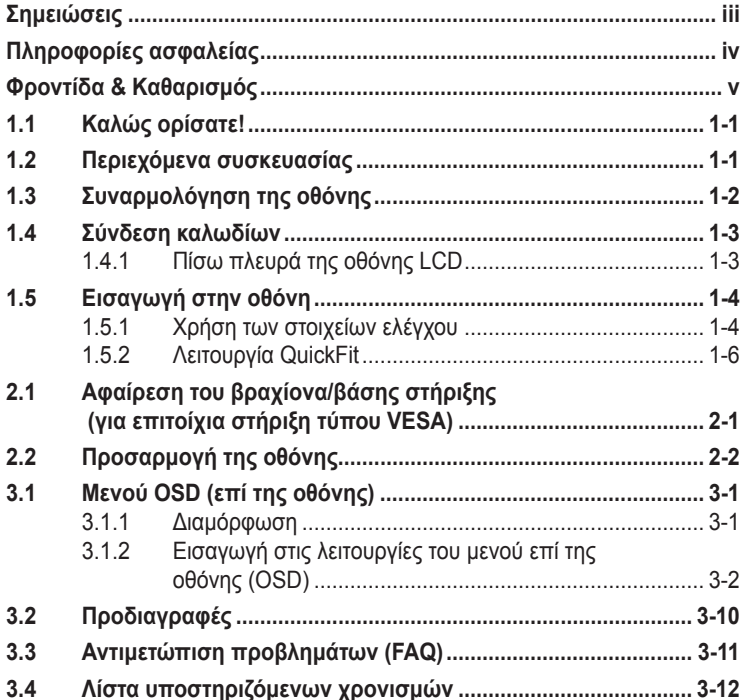

Copyright © 2014 ASUSTeK COMPUTER INC. Διατηρούνται όλα τα δικαιώματα.

Απαγορεύεται η αναπαραγωγή οποιουδήποτε τμήματος του παρόντος εγχειριδίου συμπεριλαμβανομένων των προϊόντων και του λογισμικού που περιγράφονται σε αυτό, καθώς και η μετάδοση, αντιγραφή, αποθήκευση σε σύστημα αποθήκευσης και ανάκτησης, ή μετάφραση σε οποιαδήποτε γλώσσα υπό<br>οποιαδήποτε μορφή και με οποιοδήποτε μέσο, εκτός από την τεκμηρίωση που φυλάσσεται από τον κάτοχο<br>για λόγους εφεδρικούς, χωρίς την έγγ

Η εγγύηση του προϊόντος ή το σέρβις δεν θα παραταθούν εάν: (1) το προϊόν έχει επισκευαστεί, τροποποιηθεί ή μετατραπεί, εκτός εάν έχει δοθεί γραπτή έγκριση για την επισκευή, τροποποίηση ή μετατροπή από την ASUS, ή (2) ο σειριακός αριθμός του προϊόντος δεν είναι ευανάγνωστος ή απουσιάζει.

Η ASUS ΠΑΡΕΧΕΙ ΤΟ ΠΑΡΟΝ ΕΓΧΕΙΡΙΔΙΟ "ΩΣ ΕΧΕΙ" ΧΩΡΙΣ ΚΑΝΕΝΟΣ ΕΙΔΟΥΣ ΕΓΓΥΗΣΗ, ΡΗΤΗ Ή ΣΙΩΠΗΡΗ, ΣΥΜΠΕΡΙΛΑΜΒΑΝΟΜΕΝΩΝ ΑΛΛΑ ΟΧΙ ΜΟΝΟ ΤΩΝ ΣΙΩΠΗΡΩΝ ΕΓΓΥΗΣΕΩΝ ΠΕΡΙ ΕΜΠΟΡΕΥΣΙΜΟΤΗΤΑΣ Ή ΚΑΤΑΛΛΗΛΟΤΗΤΑΣ ΓΙΑ ΣΥΓΚΕΚΡΙΜΕΝΟ ΣΚΟΠΟ. ΣΕ ΚΑΜΙΑ ΠΕΡΙΠΤΩΣΗ ΔΕΝ ΕΙΝΑΙ ΥΠΕΥΘΥΝΗ Η ASUS, ΟΙ ΔΙΕΥΘΥΝΤΕΣ ΤΗΣ, ΤΑ ΣΤΕΛΕΧΗ, ΟΙ ΥΠΑΛΛΗΛΟΙ Ή ΑΛΛΟΙ ΣΥΝΤΕΛΕΣΤΕΣ ΓΙΑ ΚΑΘΕ ΕΜΜΕΣΗ, ΕΙΔΙΚΗ, ΤΥΧΑΙΑ Ή ΚΑΤ' ΕΞΑΚΟΛΟΥΘΗΣΗ ΖΗΜΙΑ<br>(ΣΥΜΠΕΡΙΛΑΜΒΑΝΟΜΕΝΩΝ ΖΗΜΙΩΝ ΑΠΌ ΑΠΩΛΕΙΕΣ Ή ΚΕΡΔΗ, ΕΠΙΧΕΙΡΗΜΑΤΙΚΕΣ ΖΗΜΙΕΣ, ΖΗΜΙΕΣ ΛΟΓΩ ΑΠΩΛΕΙΑΣ ΔΕΔΟΜΕΝΩΝ, ΔΙΑΚΟΠΗ ΕΠΙΧΕΙΡΗΣΙΑΚΗΣ ΛΕΙΤΟΥΡΓΙΑΣ ΚΑΙ ΑΛΛΑ ΠΑΡΟΜΟΙΑ), ΑΚΟΜΗ ΚΙ ΑΝ Η ASUS ΕΧΕΙ ΕΝΗΜΕΡΩΘΕΙ ΓΙΑ ΤΗΝ ΠΙΘΑΝΟΤΗΤΑ ΠΑΡΟΜΟΙΩΝ ΖΗΜΙΩΝ ΠΟΥ ΠΡΟΕΡΧΟΝΤΑΙ ΑΠΌ ΒΛΑΒΗ Ή ΛΑΘΟΣ ΤΟΥ ΠΑΡΟΝΤΟΣ ΕΓΧΕΙΡΙΔΙΟΥ Ή ΠΡΟΪΟΝΤΟΣ.

ΟΙ ΠΡΟΔΙΑΓΡΑΦΕΣ ΚΑΙ ΠΛΗΡΟΦΟΡΙΕΣ ΠΟΥ ΠΕΡΙΕΧΟΝΤΑΙ ΣΤΟ ΠΑΡΟΝ ΕΓΧΕΙΡΙΔΙΟ ΠΑΡΕΧΟΝΤΑΙ ΜΟΝΟ ΓΙΑ ΕΝΗΜΕΡΩΤΙΚΟΥΣ ΣΚΟΠΟΥΣ, ΚΑΙ ΥΠΟΚΕΙΝΤΑΙ ΣΕ ΑΛΛΑΓΕΣ ΣΕ ΟΠΟΙΑΔΗΠΟΤΕ ΧΡΟΝΙΚΗ ΣΤΙΓΜΗ ΧΩΡΙΣ ΠΡΟΗΓΟΥΜΕΝΗ ΕΙΔΟΠΟΙΗΣΗ ΚΑΙ ΔΕΝ ΠΡΕΠΕΙ ΝΑ ΕΚΛΗΦΘΟΥΝ ΩΣ ΔΕΣΜΕΥΤΙΚΕΣ ΑΠΟ ΤΗΝ ΠΛΕΥΡΑ ΤΗΣ ASUS. Η ASUS ΔΕΝ ΦΕΡΕΙ ΕΥΘΥΝΗ Ή ΥΠΑΙΤΙΟΤΗΤΑ ΓΙΑ ΟΠΟΙΑΔΗΠΟΤΕ ΣΦΑΛΜΑΤΑ Ή ΑΝΑΚΡΙΒΕΙΕΣ ΠΟΥ ΠΙΘΑΝΟΝ ΝΑ ΕΜΦΑΝΙΖΟΝΤΑΙ ΣΤΟ ΠΑΡΟΝ ΕΓΧΕΙΡΙΔΙΟ, ΣΥΜΠΕΡΙΛΑΜΒΑΝΟΜΕΝΩΝ ΤΩΝ ΠΡΟΪΟΝΤΩΝ ΚΑΙ ΤΟΥ ΛΟΓΙΣΜΙΚΟΥ ΠΟΥ ΠΕΡΙΓΡΑΦΕΤΑΙ ΣΕ ΑΥΤΟ.

Τα προϊόντα και οι εταιρικές ονομασίες που εμφανίζονται στο παρόν εγχειρίδιο αποτελούν ή δεν αποτελούν κατοχυρωμένα σήματα ή πνευματικά δικαιώματα των αντίστοιχων εταιριών τους και χρησιμοποιούνται μόνο για αναγνώριση ή επεξήγηση για το όφελος του κατόχου, χωρίς πρόθεση παραβίασης κανονισμών.

# <span id="page-2-0"></span>**Σημειώσεις**

#### **Επισήμανση της Ομοσπονδιακής Επιτροπής Επικοινωνιών (FCC)**

Η παρούσα συσκευή συμμορφώνεται με τις απαιτήσεις που ορίζονται στο Τμήμα 15 του Κανονισμού FCC. H λειτουργία υπόκειται στις ακόλουθες δύο συνθήκες:

- Η συσκευή δεν θα προκαλέσει επιβλαβείς παρεμβολές, και
- Η συσκευή αυτή πρέπει να αποδέχεται παρεμβολές, συμπεριλαμβανομένων των παρεμβολών που μπορούν να προκαλέσουν μη επιθυμητές λειτουργίες.

Η συσκευή αυτή έχει ελεγχθεί και έχει διαπιστωθεί ότι πληροί τους περιοριστικούς όρους για ψηφιακές συσκευές Κατηγορίας Β, σύμφωνα με το Τμήμα 15 του κανονισμού FCC. Τα όρια αυτά σχεδιάστηκαν για να παρέχουν εύλογη προστασία από επιβλαβείς παρεμβολές σε εγκαταστάσεις κατοικιών. Η συσκευή αυτή παράγει, χρησιμοποιεί και μπορεί να εκπέμψει ενέργεια ραδιοσυχνότητας και εάν δεν εγκατασταθεί και χρησιμοποιηθεί σύμφωνα με τις οδηγίες του κατασκευαστή, μπορεί να προκαλέσει παρεμβολές στις ραδιοεπικοινωνίες. Ωστόσο, δεν μπορεί να αποκλειστεί η πιθανότητα πρόκλησης παρεμβολών σε μια συγκεκριμένη εγκατάσταση. Εάν ο παρών εξοπλισμός προκαλεί επιβλαβείς παρεμβολές στη ραδιοφωνική ή τηλεοπτική λήψη, οι οποίες μπορούν να διαπιστωθούν απενεργοποιώντας ή ενεργοποιώντας τον εξοπλισμό, ο χρήστης συνιστάται να επιχειρήσει να αποκαταστήσει τις παρεμβολές με έναν από τους παρακάτω τρόπους:

- Επαναπροσανατολισμός ή μετακίνηση της κεραίας λήψης.
- Αύξηση της απόστασης ανάμεσα στον εξοπλισμό και το δέκτη.
- Σύνδεση της συσκευής σε πρίζα διαφορετικού κυκλώματος από εκείνο στο οποίο είναι συνδεδεμένος ο τηλεοπτικός ή ο ραδιοφωνικός δέκτης.
- Επικοινωνία με τον αντιπρόσωπο ή με έμπειρο ραδιοτεχνίτη ή τεχνικό τηλεόρασης για βοήθεια.

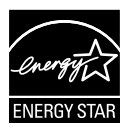

Ως Συνέταιρος της Energy Star® , η εταιρεία μας έχει καθορίσει πως αυτό το προϊόν ανταποκρίνεται στις οδηγίες της Energy Star® για ενεργειακή εξοικονόμηση.

#### **Δήλωση Συμμόρφωσης του Υπουργείου Επικοινωνιών του Καναδά**

Αυτή η ψηφιακή συσκευή δεν υπερβαίνει τα όρια εκπομπής ραδιοπαρεμβολών από ψηφιακές συσκευές Κατηγορίας Β που έχουν τεθεί από τους Κανονισμούς για τις Ραδιοπαρεμβολές του Καναδικού Υπουργείου Επικοινωνιών.

Η ψηφιακή αυτή συσκευή κατηγορίας Β είναι συμβατή με τους Καναδικούς κανονισμούς ICES-003.

# <span id="page-3-0"></span>**Πληροφορίες ασφαλείας**

- Πριν εγκαταστήσετε την οθόνη, διαβάστε προσεκτικά όλη την τεκμηρίωση που περιλαμβάνεται στη συσκευασία.
- Για να μειώσετε τον κίνδυνο πυρκαγιάς ή ηλεκτροπληξίας, μην εκθέτετε ποτέ τη συσκευή αυτή σε βροχή η υγρασία.
- Μην προσπαθήσετε ποτέ να ανοίξετε το περίβλημα της οθόνης. Οι επικίνδυνα υψηλές τάσεις στο εσωτερικό της οθόνης μπορεί να οδηγήσουν σε σοβαρό σωματικό τραυματισμό.
- Αν το καλώδιο παροχής ρεύματος πάθει βλάβη, μην προσπαθήσετε να το διορθώσετε μόνοι σας. Επικοινωνήστε με κατάλληλα εκπαιδευμένο τεχνικό επισκευών ή με το μεταπωλητή σας.
- Πριν χρησιμοποιήσετε το παρόν προϊόν, σιγουρευτείτε ότι τα καλώδια έχουν συνδεθεί σωστά και τα καλώδια παροχής ρεύματος δεν έχουν βλάβες. Αν εντοπίσετε οποιαδήποτε βλάβη, επικοινωνήστε αμέσως με τον αντιπρόσωπο.
- Στην πίσω πλευρά του περιβλήματος υπάρχουν υποδοχές και ανοίγματα για εξαερισμό. Μην φράσσετε αυτά τα ανοίγματα. Μην τοποθετείτε το προϊόν κοντά ή πάνω σε καλοριφέρ ή πηγή θερμότητας εκτός αν παρέχεται επαρκής εξαερισμός.
- Η οθόνη πρέπει να λειτουργεί μόνο από τον τύπο τροφοδοσίας που αναφέρεται στην ετικέτα σήμανσης. Εάν δεν είστε σίγουρος σχετικά με τον τύπο της πηγής τροφοδοσίας που διαθέτετε στο σπίτι σας, συμβουλευτείτε τον αντιπρόσωπο ή την τοπική εταιρία παροχής ενέργειας.
- Χρησιμοποιήστε το κατάλληλο φις τροφοδοσίας που είναι συμβατό με τα τοπικά πρότυπα τροφοδοσίας ισχύος.
- Μην υπερφορτώνετε τα πολύμπριζα και τα καλώδια επέκτασης. Η υπερφόρτωση μπορεί να προκαλέσει πυρκαγιά ή ηλεκτροπληξία.
- Να αποφεύγετε τη σκόνη, την υγρασία και ακραίες θερμοκρασίες. Μην τοποθετείτε την οθόνη σε οποιαδήποτε περιοχή όπου θα μπορούσε να βραχεί. Τοποθετήστε την οθόνη πάνω σε μια σταθερή επιφάνεια.
- Βγάλτε τη συσκευή από την πρίζα κατά τη διάρκεια καταιγίδας με αστραπές ή όταν δεν πρόκειται να χρησιμοποιηθεί για μεγάλη χρονική περίοδο. Αυτό θα προστατεύσει την οθόνη από βλάβη σε περίπτωση απότομων διακυμάνσεων της τάσης.
- Μην ωθείτε ποτέ αντικείμενα ή μην ρίχνετε υγρά κανενός είδους στα ανοίγματα που βρίσκονται στο περίβλημα της οθόνης.
- Για να διασφαλίσετε ικανοποιητική λειτουργία, χρησιμοποιήστε την οθόνη μόνο με υπολογιστές που είναι συμβατοί με τα πρότυπα UL και διαθέτουν κατάλληλα διαμορφωμένους υποδοχείς με σήμανση 100 ~ 240V AC.
- Η έξοδος υποδοχής θα τοποθετηθεί κοντά στον εξοπλισμό και θα είναι εύκολα προσβάσιμη
- Αν αντιμετωπίσετε τεχνικά προβλήματα με την οθόνη, επικοινωνήστε με έναν κατάλληλα εκπαιδευμένο τεχνικό ή με τον μεταπωλητή σας.
- Εξασφαλίστε μια γειωμένη σύνδεση πριν η πρίζα τροφοδοσίας συνδεθεί στο ηλεκτρικό δίκτυο. Και σε περίπτωση αποσύνδεσης της γειωμένης σύνδεσης, φροντίστε πρώτα να αφαιρέσετε την πρίζα τροφοδοσίας από το ηλεκτρικό δίκτυο.

# <span id="page-4-0"></span>**Φροντίδα & Καθαρισμός**

- Πριν ανασηκώσετε ή αλλάξετε θέση στην οθόνη σας, είναι καλύτερα να αποσυνδέσετε τα καλώδια και το καλώδιο τροφοδοσίας. Ακολουθείτε τις σωστές τεχνικές ανασήκωσης όταν τοποθετείτε την οθόνη. Όταν ανασηκώνετε ή μεταφέρετε την οθόνη, να την κρατάτε από τις άκρες της. Μην ανασηκώνετε την οθόνη από τη βάση στήριξης ή το καλώδιο.
- Καθαρισμός. Απενεργοποιήστε την οθόνη και αποσυνδέστε το καλώδιο τροφοδοσίας. Καθαρίστε την επιφάνεια της οθόνης με ένα απαλό πανί που δεν χαράσσει. Οι επίμονοι λεκέδες πρέπει να αφαιρούνται με ένα υγρό πανί με απαλό καθαριστικό υγρό.
- Μην χρησιμοποιείτε καθαριστικό υγρό που περιέχει οινόπνευμα ή ασετόν. Χρησιμοποιείτε ένα καθαριστικό που προορίζεται για χρήση σε οθόνη LCD. Μην ψεκάζετε το καθαριστικό υγρό απευθείας πάνω στην οθόνη, καθώς μπορεί να στάξει στο εσωτερικό της οθόνης και να προκαλέσει ηλεκτροπληξία.

#### **Τα ακόλουθα συμπτώματα της οθόνης είναι φυσιολογικά:**

- Η οθόνη μπορεί να τρεμοπαίζει κατά τη διάρκεια της πρώτης χρήσης λόγω της φύσης του φωτός φθορισμού. Απενεργοποιήστε από το διακόπτη και ενεργοποιήστε ξανά για να σιγουρευτείτε ότι το τρεμοπαίξιμο εξαφανίστηκε.
- Μπορεί να παρατηρήσετε ελαφρώς άνιση φωτεινότητα στην οθόνη ανάλογα με το μοτίβο που χρησιμοποιείτε στην επιφάνεια εργασίας.
- Όταν εμφανίζεται στην οθόνη η ίδια εικόνα για πολλές ώρες, μπορεί να παραμείνει στην οθόνη ένα είδωλο αυτής της εικόνας και μετά την αλλαγή της εικόνας στην οθόνη. Η οθόνη θα επανέλθει αργά ή μπορείτε να την απενεργοποιήσετε από τον διακόπτη για ώρες.
- Όταν η οθόνη γίνεται μαύρη ή αναβοσβήνει ή δεν μπορείτε πλέον να εργαστείτε, επικοινωνήστε με τον αντιπρόσωπο ή με το κέντρο σέρβις για επιδιόρθωση. Μην προσπαθήσετε να επισκευάσετε μόνος σας την οθόνη!

#### **Συμβάσεις που χρησιμοποιούνται στον παρόντα οδηγό**

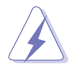

ΠΡΟΕΙΔΟΠΟΙΗΣΗ: Πληροφορίες για αποφυγή τραυματισμού σας όταν προσπαθείτε να ολοκληρώσετε μια εργασία.

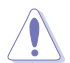

ΠΡΟΣΟΧΗ: Πληροφορίες για αποφυγή βλάβης σε εξαρτήματα όταν προσπαθείτε να ολοκληρώσετε μια εργασία.

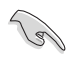

ΣΗΜΑΝΤΙΚΟ: Οδηγίες που ΠΡΕΠΕΙ να ακολουθήσετε για να ολοκληρώσετε μια εργασία.

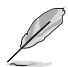

ΣΗΜΕΙΩΣΗ: Συμβουλές και πρόσθετες πληροφορίες για να σας βοηθήσουν να ολοκληρώσετε μια εργασία.

#### **Πού θα βρείτε περισσότερες πληροφορίες**

Ανατρέξτε στις ακόλουθες πηγές για πρόσθετες πληροφορίες και για αναβαθμίσεις του προϊόντος και του λογισμικού.

#### **1. Διαδικτυακές τοποθεσίες της ASUS**

Οι διαδικτυακές τοποθεσίες της ASUS παρέχουν την πιο πρόσφατη ενημέρωση για τα προϊόντα υλικού και λογισμικού της ASUS. Ανατρέξτε στη διεύθυνση **<http://www.asus.com>**

#### **2. Προαιρετική τεκμηρίωση**

Η συσκευασία του προϊόντος σας μπορεί να περιλαμβάνει προαιρετικά έντυπα τα οποία ενδέχεται να έχουν προστεθεί από τον αντιπρόσωπο. Τα έγγραφα αυτά δεν αποτελούν τμήμα της κανονικής συσκευασίας.

### <span id="page-6-0"></span>**1.1 Καλώς ορίσατε!**

Ευχαριστούμε για την αγορά της οθόνης LCD ASUS<sup>®</sup>!

Η πλέον πρόσφατη οθόνη LCD της ASUS παρέχει καθαρότερη, ευρύτερη και φωτεινότερη εικόνα, συν μια σειρά δυνατοτήτων που βελτιώνουν την οπτική σας εμπειρία.

Με αυτές τις δυνατότητες, μπορείτε να απολαύσετε την άνεση και την ευχάριστη οπτική εμπειρία που σας φέρνει η οθόνη!

### **1.2 Περιεχόμενα συσκευασίας**

Ελέγξτε τη συσκευασία σας για τα παρακάτω στοιχεία:

- LCD οθόνη
- $\checkmark$ Βάση οθόνης
- $\checkmark$ Οδηγός γρήγορης έναρξης
- $\checkmark$ Κάρτα Εγγύησης
- 1x Καλώδιο τροφοδοσίας
- 1x Καλώδιο ήχου
- $\checkmark$ 1x Καλώδιο DisplayPort (προαιρετικά)
- 1x Καλώδιο HDMI (προαιρετικά)  $\checkmark$
- $\checkmark$ Καλώδιο 1x DVI (Dual link)(προαιρετικά)
- $\mathcal{L}$ 1x Καλώδιο VGA

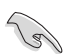

• Αν οποιοδήποτε από τα παραπάνω στοιχεία εμφανίζει βλάβη ή απουσιάζει, επικοινωνήστε αμέσως με το κατάστημα λιανικής πώλησης.

### <span id="page-7-0"></span>**1.3 Συναρμολόγηση της οθόνης**

#### **Για να συναρμολογήσετε την οθόνη:**

- 1. Τοποθετήστε την οθόνη σε επίπεδη θέση πάνω σε ένα κομμάτι ύφασμα σε ένα τραπέζι, συναρμολογήστε τη βάση της, έτσι όπως απεικονίζεται στο σχέδιο και χρησιμοποιήστε ένα νόμισμα για να σφίξετε καλά τη βίδα.
- 2. Εισαγάγετε το κλιπ του καλωδίου στις υποδοχές της βάσης στήριξης και προσαρμόστε την οθόνη στη γωνία που είναι πιο άνετη για εσάς.

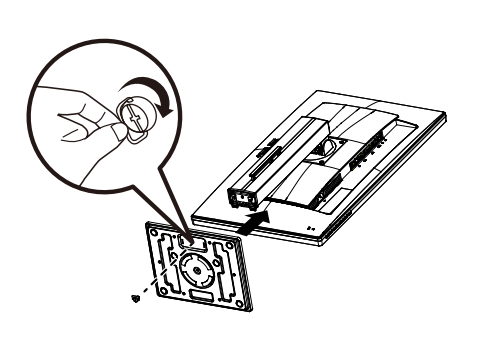

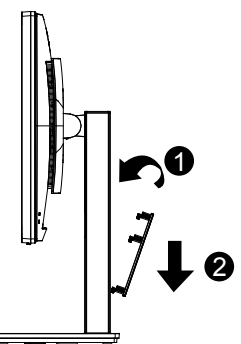

### <span id="page-8-0"></span>**1.4 Σύνδεση καλωδίων**

#### **1.4.1 Πίσω πλευρά της οθόνης LCD**

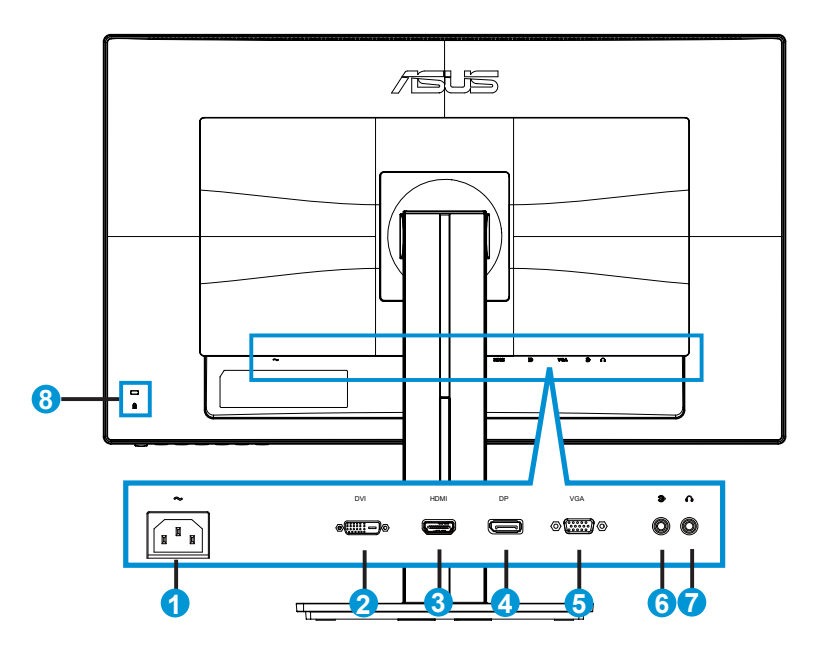

- 1. Θύρα εισόδου AC
- 2. Θύρα DVI
- 3. Θύρα HDMI
- 4. DisplayPort
- 5. Θύρα VGA
- 6. Θύρα εισόδου ήχου
- 7. Θύρα εξόδου ακουστικών
- 8. Κλειδαριά Kensington

# <span id="page-9-0"></span>**1.5 Εισαγωγή στην οθόνη**

#### **1.5.1 Χρήση των στοιχείων ελέγχου**

Χρησιμοποιήστε το στοιχείο ελέγχου στο πίσω μέρος της οθόνης για να προσαρμόσετε τις ρυθμίσεις της εικόνας.

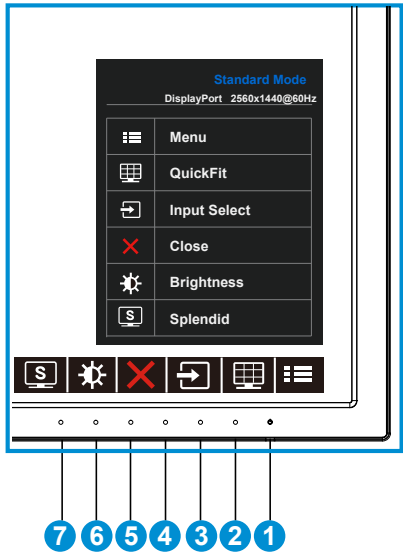

- 1. Κουμπί/ενδεικτική λυχνία τροφοδοσίας:
	- Πατήστε αυτό το κουμπί για ενεργοποίηση/απενεργοποίηση της οθόνης.
	- Η επεξέγηση των χρωμάτων της λυχνίας ένδειξης τροφοδοσίας είναι αυτή που αναφέρεται στον παρακάτω πίνακα.

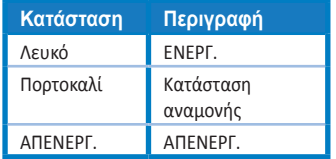

- 2. Κουμπί MENU (ΜΕΝΟΥ):
	- Πατήστε αυτό το κουμπί για εισαγωγή στο μενού επί της οθόνης OSD.
- 3. Κουμπί QuickFit:
	- Είναι ένα πλήκτρο συντόμευσης για την ενεργοποίηση της λειτουργίας **QuickFit** που έχει σχεδιαστεί για ευθυγράμμιση.
	- Η λειτουργία **QuickFit** περιέχει 6 σελίδες κοινών μοτίβων πλέγματος, μεγέθη χαρτιού και φωτογραφίας. Για λεπτομέρειες, ανατρέξτε στις σελίδες [1-6](#page-11-1).
- 4.  $\Xi$  Κουμπί Input Select (Επιλογή εισόδου):
	- Χρησιμοποιήστε αυτό το πλήκτρο άμεσης πρόσβασης για εναλλαγή μεταξύ των σημάτων εισόδου VGA, DVI, HDMI / MHL (μόνο για το μοντέλο PB278QR) ή DisplayPort.
- 5. Κουμπί Colse (Κλεισίματος)
	- Έξοδος από το μενού OSD.
- 6. Shortcut key 1 (Πλήκτρο συντόμευσης 1)
	- Αυτό είναι ένα Shortcut key (πλήκτρο συντόμευσης). Η προεπιλεγμένη ρύθμιση είναι "Brightness (Φωτεινότητα)".
- 7. Shortcut key 2 (Πλήκτρο συντόμευσης 2)
	- Αυτό είναι ένα Shortcut key (πλήκτρο συντόμευσης). Η προεπιλεγμένη ρύθμιση είναι "Splendid (Υπέροχο)".

#### <span id="page-11-1"></span><span id="page-11-0"></span>**1.5.2 Λειτουργία QuickFit**

Η λειτουργία QuickFit περιέχει τρία μοτίβα. (1) Πλέγμα (2) Μέγεθος χαρτιού (3) Μέγεθος φωτογραφίας.

1. Μοτίβο πλέγματος: Διευκολύνει τους σχεδιαστές και τους χρήστες να οργανώσουν το περιεχόμενο και τη διάταξη μίας σελίδας και αν επιτύχουν μία ομοιόμορφη αίσθηση και εμφάνιση.

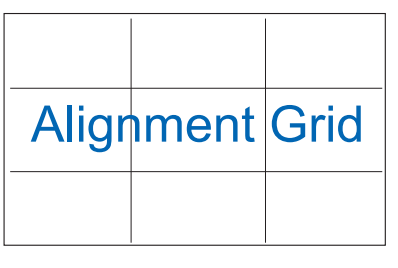

2. Μέγεθος χαρτιού: Παρέχει στους χρήστες τη δυνατότητα προβολής των εγγράφων τους σε πραγματικό μέγεθος στην οθόνη.

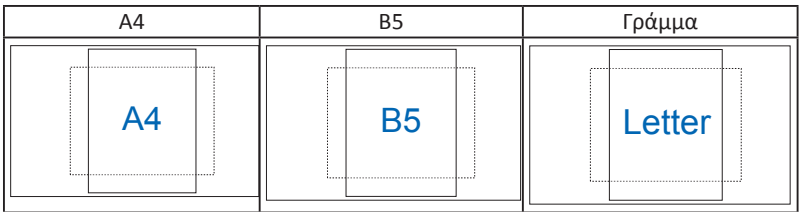

3. Μέγεθος φωτογραφίας: Παρέχει στους φωτογράφους και σε άλλους χρήστες τη δυνατότητα ακριβούς προβολής και επεξεργασίας των φωτογραφιών τους σε πραγματικό μέγεθος στην οθόνη.

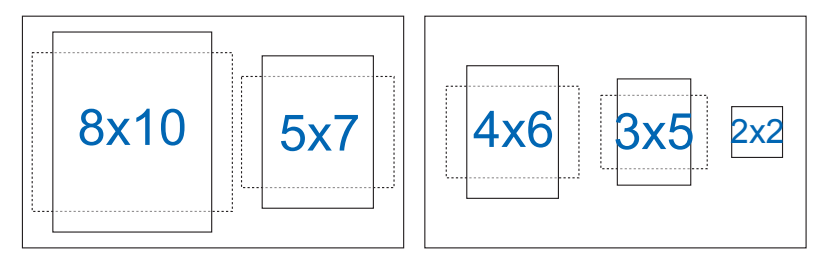

### <span id="page-12-0"></span>**2.1 Αφαίρεση του βραχίονα/βάσης στήριξης (για επιτοίχια στήριξη τύπου VESA)**

Η αποσπώμενη βάση αυτής της οθόνης έχει σχεδιαστεί ειδικά για την επιτοίχια στήριξη VESA.

#### **Για να αφαιρέσετε το βραχίονα/βάση στήριξης**

- 1. Αποσυνδέστε τα καλώδια τροφοδοσίας και σήματος. Με προσοχή τοποθετήστε την οθόνη με την μπροστινή πλευρά πάνω σε ένα καθαρό τραπέζι.
- 2. Με ένα κατσαβίδι αφαιρέστε τις τέσσερις βίδες στον βραχίονα (Εικόνα 1) και μετά αποσπάστε τον βραχίονα/βάση από την οθόνη (Εικόνα 2).
	- Συνιστούμε να καλύψετε την επιφάνεια του τραπεζιού με ένα μαλακό ύφασμα για να αποφύγετε ζημιά στην οθόνη.
		- Κρατάτε τη βάση στήριξης της οθόνης όταν αφαιρείτε τις βίδες.

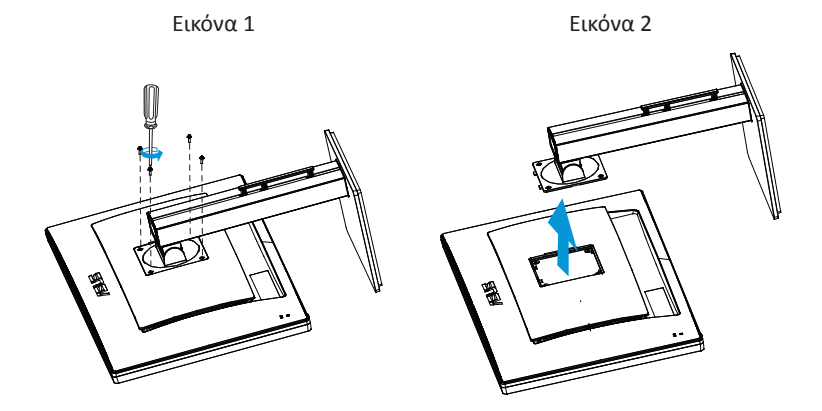

• Το κιτ επιτοίχιας σστήριξης τύπου VESA (100 x 100 mm) πρέπει να αγοραστεί ξεχωριστά.

• Χρησιμοποιείτε μόνο τον εξοπλισμό επιτοίχιας στήριξης που είναι συμβατός με τα πρότυπα UL με ελάχιστο βάρος/φορτίο 28,8 κιλά (Μέγεθος βίδας: M4 x 10 mm).

# <span id="page-13-0"></span>**2.2 Προσαρμογή της οθόνης**

- Για βέλτιστη θέαση, συνιστούμε να κοιτάτε σε ολόκληρη την επιφάνεια της οθόνης, στη συνέχεια ρυθμίστε την οθόνη στη γωνία που είναι η πιο άνετη για σας.
- Κρατήστε τη βάση για να εμποδίσετε την οθόνη να πέσει όταν θα αλλάξετε τη γωνία της.
- Μπορείτε να ρυθμίσετε τη γωνία της οθόνης από -5º έως 20º και επιτρέπει την προσαρμογή της περιστροφής είτε προς τα αριστερά είτε προς τα δεξιά κατά 60°. Μπορείτε επίσης να προσαρμόσετε το ύψος της οθόνης μεταξύ +/- 12cm.

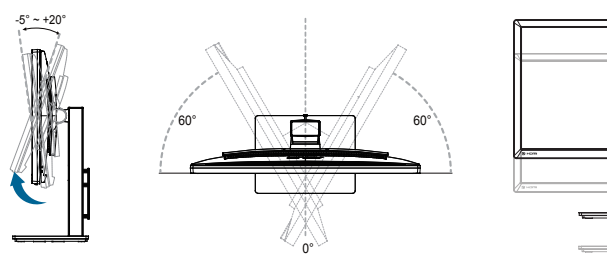

#### **Περιστροφή της οθόνης**

- 1. Σηκώστε την οθόνη στην υψηλότερη θέση.
- 2. Γείρετε την οθόνη στη μέγιστη γωνία της.
- 3. Περιστρέψτε την οθόνη δεξιόστροφα στη γωνία που χρειάζεστε.

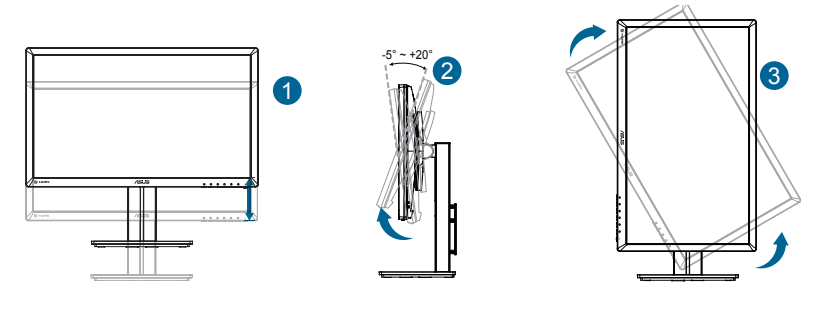

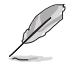

Είναι αναμενόμενη η ελαφριά ανακίνηση της οθόνης όσο ρυθμίζετε τη γωνία θέασης.

 $\pm$  12cm

### <span id="page-14-0"></span>**3.1 Μενού OSD (επί της οθόνης)**

#### **3.1.1 Διαμόρφωση**

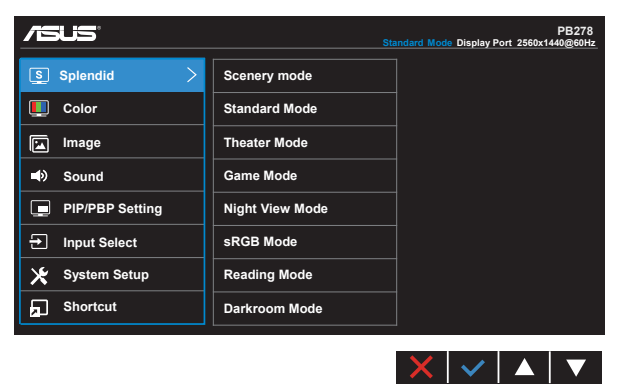

- 1. Πατήστε το κουμπί MENU (ΜΕΝΟΥ) για να ενεργοποιήσετε το μενού OSD.
- 2. Πιέστε τα κουμπιά ▼ και ▲ για εναλλαγή μεταξύ των επιλογών του μενού. Ενώ μετακινείστε από το ένα εικονίδιο στο άλλο, επισημαίνεται το όνομα της επιλογής.
- 3. Για την επιλογή του επισημασμένου στοιχείου στο μενού, πιέστε το κουμπί $\checkmark$ .
- 4. Πιέστε τα κουμπιά ▼ και ▲ για να επιλέξετε την παράμετρο που επιθυμείτε.
- 5. Πιέστε το κουμπί ν για να εισέλθετε στη γραμμή ολίσθησης και, στη συνέχεια, χρησιμοποιήστε τα κουμπιά  $\blacktriangledown$  ή  $\blacktriangle$ , σύμφωνα με τις ενδείξεις του μενού, για να πραγματοποιήσετε τις αλλαγές σας.
- 6. Επιλέξτε  $\Box$  για να επιστρέψετε στο προηγούμενο μενού ή  $\checkmark$  για να αποδεχτείτε την επιλογή και να επιστρέψετε στο προηγούμενο μενού.

#### <span id="page-15-0"></span>**3.1.2 Εισαγωγή στις λειτουργίες του μενού επί της οθόνης (OSD)**

#### **1. Splendid (Υπέροχο)**

Η λειτουργία αυτή περιλαμβάνει οκτώ υπο-λειτουργίες τις οποίες μπορείτε να επιλέξετε ανάλογα με τις προτιμήσεις σας. Κάθε λειτουργία έχει την επιλογή Reset (Επαναφορά) παρέχοντας έτσι τη δυνατότητα να διατηρήσετε τη ρύθμισή σας ή να επιστρέψετε στην προεπιλεγμένη λειτουργία.

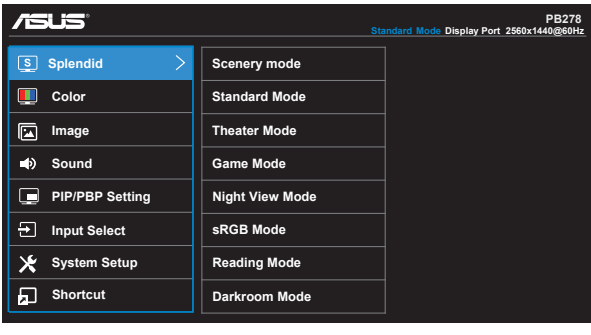

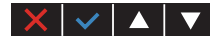

- **• Scenery Mode (Λειτουργία τοπίου)**: Αυτή είναι η καλύτερη επιλογή για προβολή φωτογραφιών τοπίου με την Τεχνολογία ευφυούς βίντεο SPLENDID™.
- **• Standard Mode (Τυπική λειτουργία)**: Αυτή είναι η καλύτερη επιλογή για επεξεργασία εγγράφων με την Τεχνολογία ευφυούς βίντεο SPLENDID™.
- **• Theater Mode (Κινηματογραφική λειτουργία)**: Αυτή είναι η καλύτερη επιλογή για παρακολούθηση ταινιών με την Τεχνολογία ευφυούς βίντεο SPLENDID™.
- **• Game Mode (Λειτουργία παιχνιδιού)**: Αυτή είναι η καλύτερη επιλογή για να παίζετε παιχνίδια με την Τεχνολογία ευφυούς βίντεο SPLENDID™.
- **• Night View Mode (Νυχτερινή λειτουργία)**: Αυτή είναι η καλύτερη επιλογή για να παίζετε παιχνίδια ή να παρακολουθείτε ταινία σε σκοτεινό σκηνικό με την Τεχνολογία ευφυούς βίντεο SPLENDID™.
- **• sRGB Mode (Λειτουργία sRGB)**: Αυτή είναι η καλύτερη επιλογή για να προβάλλετε φωτογραφίες και γραφικά από Η/Υ.
- **• Reading Mode(Λειτουργία ανάγνωσης) (μόνο για το μοντέλο PB278QR)**: Αυτή είναι η καλύτερη επιλογή για την ανάγνωση βιβλίου.
- **• Darkroom Mode(Λειτουργία σκοτεινού θαλάμου) (Μόνο για το μοντέλο PB278QR)**: Αυτή είναι η καλύτερη επιλογή για περιβάλλον με χαμηλό φωτισμό.

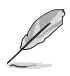

- Στη λειτουργία Standard Mode (Τυπική λειτουργία), οι λειτουργίες Saturation (Κορεσμός), SkinTone (Απόχρωση δέρματος), Sharpness (Ευκρίνεια) και ASCR (Έξυπνη αναλογία αντίθεσης ASUS) δεν μπορούν να διαμορφωθούν από τον χρήστη.
- Στη λειτουργία sRGB, οι λειτουργίες Saturation (Κορεσμός), Color Temp. (Θερμ. χρώματος), SkinTone (Απόχρωση δέρματος), Sharpness (Ευκρίνεια), Brightness (Φωτεινότητα), Contrast (Αντίθεση) και ASCR (Έξυπνη αναλογία αντίθεσης ASUS) δεν μπορούν να διαμορφωθούν από τον χρήστη.
- Στη λειτουργία Reading Mode (Λειτουργία ανάγνωσης), οι λειτουργίες Saturation (Κορεσμός), SkinTone (Απόχρωση δέρματος), Sharpness (Ευκρίνεια), ASCR (Έξυπνη αναλογία αντίθεσης ASUS), Contrast (Αντίθεση) και Color Temp. (Θερμ. χρώματος) δεν έχουν τη δυνατότητα διαμόρφωσης από το χρήστη.

#### **2. Color (Χρώμα)**

Με αυτή τη λειτουργία επιλέγετε το χρώμα της εικόνας που προτιμάτε.

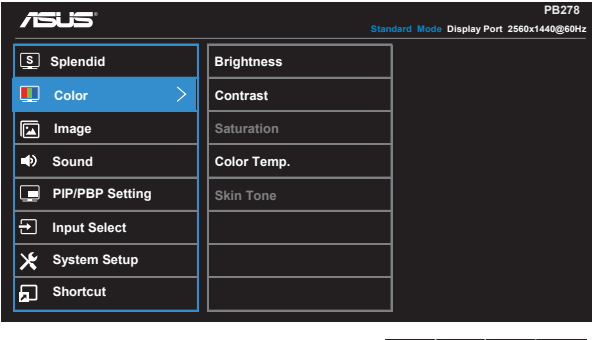

- **• Brightness (Φωτεινότητα)**: Το εύρος ρύθμισης είναι από 0 έως 100.
- **• Contrast (Αντίθεση)**: Το εύρος ρύθμισης είναι από 0 έως 100.
- **• Saturation (Κορεσμός)**: Το εύρος ρύθμισης είναι από 0 έως 100.
- **• Color Temp. (Θερμ. χρώματος)**: Περιέχει τρεις προεπιλεγμένες λειτουργίες χρώματος [**Cool (Ψυχρό)**, **Normal (Κανονικό)**, **Warm (Θερμό)**] και μια λειτουργία **User Mode (Λειτουργία χρήστη)**.

 $X \times |$ 

**• Skin Tone (Απόχρωση δέρματος)**: Περιέχει τρεις λειτουργίες χρώματος: **Reddish (Κοκκινωπό)**, **Natural (Φυσικό)** και **Yellowish (Κιτρινωπό)**.

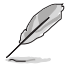

• Στη λειτουργία User Mode (Λειτουργία χρήστη), τα χρώματα R (Κόκκινο), G (Πράσινο) και B (Μπλε) είναι δυνατό να διαμορφωθούν από τον ίδιο τον χρήστη και το εύρος ρύθμισης είναι από 0 ~ 100.

#### **3. Image (Εικόνα)**

Μπορείτε να ρυθμίσετε τις λειτουργίες Sharpness (Ευκρίνεια), Trace Free (Χωρίς ίχνη), Aspect Control (Έλεγχος αναλογίας εικόνας), VividPixel (Ζωντανό Pixel), ASCR (Έξυπνη αναλογία αντίθεσης ASUS), Position (Θέση) (μόνο VGA), Focus (Εστίαση) (μόνο VGA) και Auto Adjust (Αυτόματη ρύθμιση) (μόνο VGA) από αυτή τη βασική λειτουργία.

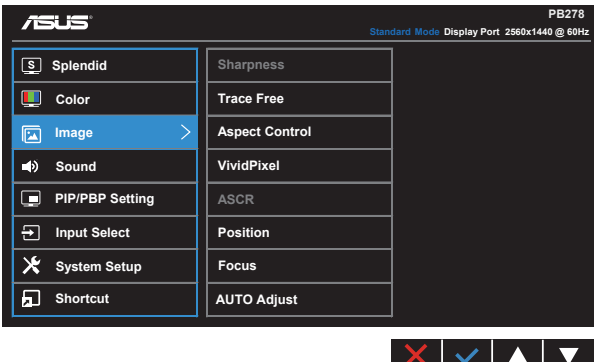

- **• Sharpness (Ευκρίνεια)**: Ρυθμίζει την ευκρίνεια της εικόνας. Το εύρος ρύθμισης είναι από 0 έως 100.
- **• Trace Free (Χωρίς ίχνη):** Επιταχύνει το χρόνο απόκρισης μέσω της τεχνολογίας Over Drive. Το εύρος ρύθμισης είναι από το χαμηλότερο 0 έως το ταχύτερο 100.
- **• Aspect Control (Έλεγχος αναλογίας εικόνας)**: Ρυθμίζει την αναλογία εικόνας σε "**Full (Πλήρης)**", "**4:3**", "**1:1**", "**Overscan (Υπερσάρωση)**".
- **• VividPixel (Ζωντανό Pixel)**: Η αποκλειστική τεχνολογία της ASUS που προσφέρει ρεαλιστικά οπτικά στοιχεία για απόλαυση κρυστάλλινης καθαρότητας με προσανατολισμό στη λεπτομέρεια. Το εύρος ρύθμισης είναι από 0 έως 100.
- **• ASCR**: Επιλέξτε **ON (ΕΝΕΡΓ.)** ή **OFF (ΑΠΕΝΕΡΓ.)** για να ενεργοποιήσετε ή να απενεργοποιήσετε τη λειτουργία δυναμικής αναλογίας αντίθεσης.
- **• Position (Θέση)**: Ρυθμίζει την οριζόντια θέση (**H-Position (Οριζόντια θέση)**) και την κάθετη θέση (**V-Position (Κάθετη θέση)**) της εικόνας. Το εύρος ρύθμισης είναι από 0 έως 100 (Μόνο για είσοδο VGA).
- **• Focus (Εστίαση)**: Μειώνει τον οριζόντιο και κάθετο θόρυβο γραμμής της εικόνας ρυθμίζοντας τις λειτουργίες [**Phase (Φάση)**] και [**Clock (Ρολόι)**] ξεχωριστά. Το εύρος ρύθμισης είναι από 0 έως 100 (Μόνο για είσοδο VGA).
- **• AUTO Adjust (Αυτόματη ρύθμιση)**: Ρυθμίζει αυτόματα την εικόνα στη βέλτιστη θέσης, ρολόι και φάση. (Διαθέσιμο μόνον για είσοδο VGA.)

- Η Phase (Φάση) προσαρμόζει τη φάση του σήματος ρολογιού. Με λανθασμένη ρύθμιση φάσης, στην οθόνη εμφανίζονται οριζόντιες διαταραχές.
	- Το Clock (Ρολόι) (συχνότητα εικονοστοιχείων) ελέγχει τον αριθμό των εικονοστοιχείων που σαρώνεται με ένα οριζόντιο πέρασμα. Εάν η συχνότητα δεν είναι σωστή, στην οθόνη εμφανίζονται κάθετες λωρίδες και η εικόνα δεν είναι αναλογική.

#### **4. Sound (Ήχος)**

Προσαρμόζει τις ρυθμίσεις ήχου ανάλογα με τις προτιμήσεις σας.

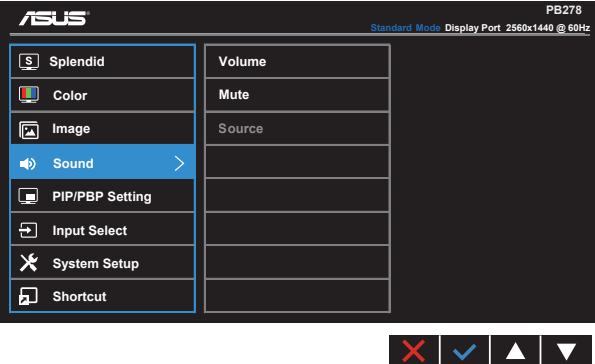

- **• Volume (Ένταση)**: Ρυθμίζει το επίπεδο έντασης της εξόδου ήχου.
- **• Mute (Σίγαση)**: Σίγαση της έντασης εξόδου ήχου.
- **• Source (Πηγή)**: Ρυθμίζει την πηγή ήχου σε "Line In" ή "HDMI / MHL" (διαθέσιμο μόνο για είσοδο HDMI / MHL και για MHL μόνο στο μοντέλο PB278QR). Ρυθμίζει την πηγή ήχου σε "Line In" ή "DisplayPort" (διαθέσιμο μόνο για είσοδο DisplayPort).

#### **5. Ρύθμιση PIP/PBP (Μόνο για το μοντέλο PB278QR)**

Η PIP/PBP Setting (Ρύθμιση PIP/PBP) σας επιτρέπει να ανοίξετε ένα άλλο υπο-παράθυρο συνδεδεμένο σε μια άλλη πηγή βίντεο εκτός από το κύριο παράθυρο από την αρχική πηγή βίντεο.

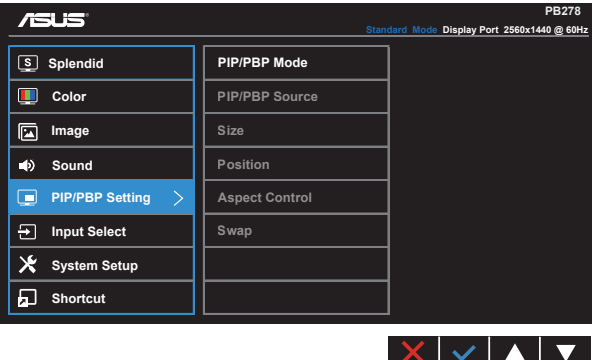

Με την ενεργοποίηση αυτής της λειτουργίας, η οθόνη αυτή εμφανίζει δύο εικόνες από δύο διαφορετικές πηγές βίντεο.

- **• PIP/PBP Mode (Λειτουργία PIP/PBP)**: Επιλέγει τη λειτουργία PIP ή PBP ή την απενεργοποιεί.
- **• PIP/PBP Source (Πηγή PIP/PBP)**: Επιλέγει την πηγή εισόδου βίντεο μεταξύ των επιλογών "VGA", "DVI", "HDMI/MHL" ή "DisplayPort".
- **• Size (Μέγεθος)**: Προσαρμόζει το PIP size (Μέγεθος ΡΙΡ) σε "Small (Μικρό)", "Middle (Μεσαίο)" ή "Large (Μεγάλο)".
- **• Position (Θέση)**: Προσαρμόζει τη θέση του επιμέρους παραθύρου PIP σε "Right-Top (Πάνω-δεξιά)", "Left-Top (Πάνω-αριστερά)", "Right-Bottom (Κάτωδεξιά)" ή "Left-Bottom (Κάτω-αριστερά)".
- **• Aspect Control (Έλεγχος αναλογίας εικόνας)**: Προσαρμόζει την αναλογία εικόνας PIP και προσαρμόζει αυτόματα το μέγεθος του παραθύρου PIP.
- **• Swap (Εναλλαγή)**: Κάνει εναλλαγή των πηγών του κυρίως παραθύρου και του υπο-παραθύρου.

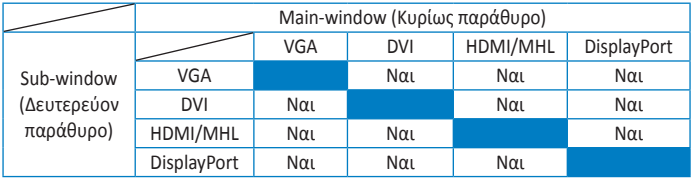

#### **6. Input Select (Επιλογή εισόδου)**

Επιλέξτε πηγή εισόδου από τα σήματα εισόδου **VGA, DVI, HDMI / MHL (μόνο για το μοντέλο PB278QR) ή DisplayPort**.

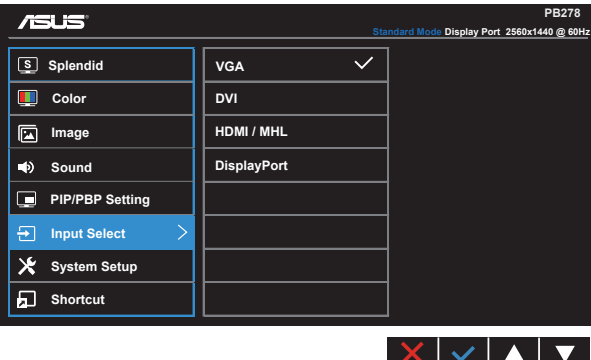

#### **7. System Setup (Ρύθμιση συστήματος)**

Ρύθμιση της διαμόρφωσης του συστήματος.

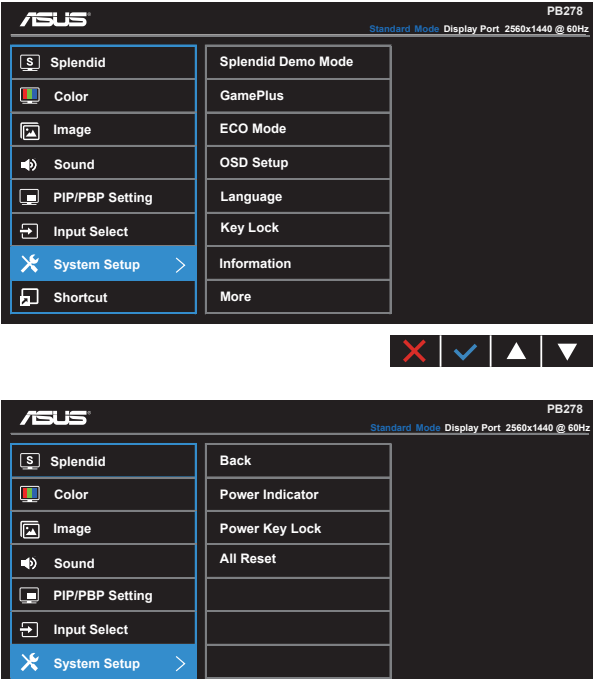

- **• Splendid Demo Mode (Λειτουργία επίδειξης Splendid)**: Ενεργοποιεί τη λειτουργία επίδειξης του Splendid.
- **• GamePlus (Διευρυμένο παιχνίδι)**: Η λειτουργία GamePlus (Διευρυμένο παιχνίδι) παρέχει ένα κιτ εργαλείων και δημιουργεί καλύτερο περιβάλλον παιχνιδιού για τους χρήστες όταν παίζουν διαφορετικούς τύπους παιχνιδιών. Συγκεκριμένα, η λειτουργία Aimpoint (Σκόπευση) είναι ειδικά σχεδιασμένη για τους νέους παίκτες ή τους αρχάριους που ενδιαφέρονται για παιχνίδια FPS (First Person Shooter - Βολές πρώτου προσώπου).

 $\sim$   $\sim$   $\sim$   $\sim$   $\sim$ 

Για να ενεργοποιήσετε τη λειτουργία GamePlus (Διευρυμένο παιχνίδι):

- Επιλέξτε **ON (ΕΝΕΡΓ.)** για να εισέλθετε στο βασικό μενού της λειτουργίας GamePlus (Διευρυμένο παιχνίδι).
- Πιέστε < και > για να επιλέξτε μεταξύ των λειτουργιών Aimpoint (Σκόπευση) και Timer (Χρονόμετρο).

**Shortcut** 

Πιέστε  $\checkmark$  νια να επιβεβαιώσετε τη λειτουργία που επιλένετε. Πιέστε  $\Box$ για να επιστρέψετε στο προηγούμενο. Πιέστε  $\times$  για να αποχωρήσετε και να πραγματοποιήσετε έξοδο.

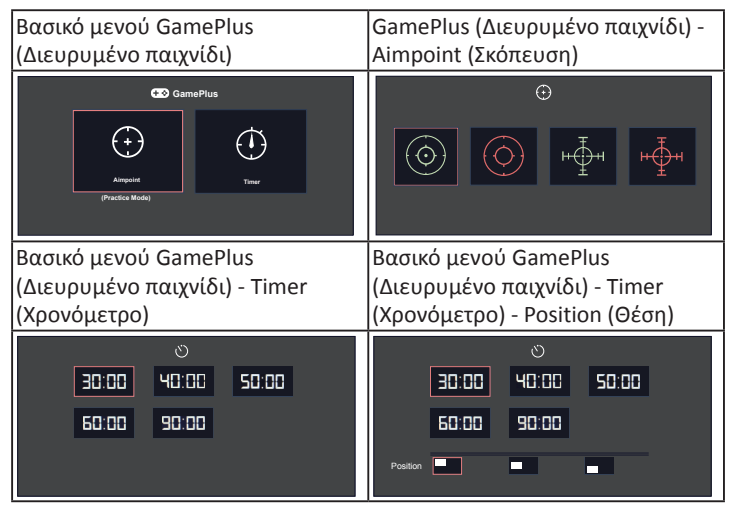

- **• ECO Mode (Λειτουργία ECO)**: Ενεργοποιεί την οικολογική λειτουργία για εξοικονόμηση ενέργειας.
- **• OSD Setup (Ρύθμιση μενού OSD)**: Προσαρμόζει τις λειτουργίες **OSD Timeout (Λήξη OSD)**, **DDC/CI** και **Transparency (Διαφάνεια)** της οθόνης OSD.
- **• Language (Γλώσσα)**: Επιλέγει τη γλώσσα του μενού OSD. Οι επιλογές είναι: **Αγγλικά**, **Γαλλικά**, **Γερμανικά**, **Ισπανικά**, **Ιταλικά**, **Ολλανδικά**, **Ρωσικά**, **Παραδοσιακά Κινεζικά**, **Απλοποιημένα Κινεζικά**, **Ιαπωνικά**, **Περσικά**, **Ταϊλανδικά**, **Ινδονησιακά**, **Πολωνικά**, **Τουρκικά**, **Πορτογαλικά**, **Τσεχικά**, **Κροατικά**, **Ουγγρικά**, **Ρουμανικά** και **Κορεατικά**.
- **• Key Lock (Κλείδωμα πλήκτρων)**: Απενεργοποίηση όλων των λειτουργιών πλήκτρων. Πιέστε το δεύτερο κουμπί στα δεξιά για περισσότερο από πέντε δευτερόλεπτα για να απενεργοποιήσετε τη λειτουργία κλειδώματος πλήκτρων.
- **• Information (Πληροφορίες)**: Εμφανίζονται οι πληροφορίες της οθόνης.
- **• More (Περισσότερα)**: Επιστροφή στην επόμενη σελίδα ρύθμισης συστήματος.
- **• Back (Πίσω)**: Επιστροφή στην προηγούμενη σελίδα ρύθμισης συστήματος.
- **• Power Indicator (Ένδειξη ρεύματος)**: Ενεργοποιείστε/απενεργοποιείστε την ένδειξη LED τροφοδοσίας.
- **• Power Key Lock (Κλείδωμα πλήκτρου τροφοδοσίας)**: Για απενεργοποίηση/ ενεργοποίηση του πλήκτρου τροφοδοσίας
- **• All Reset (Επαναφορά όλων)**: Επιλέξτε "**Yes (Ναι)**" για να επαναφέρετε όλες τις ρυθμίσεις στις εργοστασιακά προεπιλεγμένες τιμές.

#### **8. Συντόμευση**

Η ενεργοποίηση αυτής της επιλογής σάς επιτρέπει τον ορισμό δύο πλήκτρων συντόμευσης.

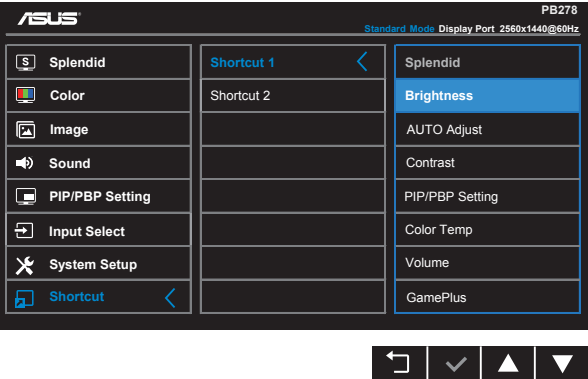

- **• Shortcut 1 (Συντόμευση 2)**: Ο χρήστης μπορεί να επιλέξει μεταξύ των λειτουργιών "Splendid (Υπέροχο)", "Brightness (Φωτεινότητα)", "AUTO Adjust. (Αυτόματη ρύθμιση)", "Contrast (Αντίθεση)", "PIP/ PBP Setting (Ρύθμιση PIP/PBP)", "Color Temp. (Θερμ. χρώματος)", "Volume (Ένταση)", "GamePlus (Διευρυμένο παιχνίδι) " και να ορίσει πλήκτρο συντόμευσης. Η προεπιλεγμένη ρύθμιση είναι "Brightness (Φωτεινότητα)".
- **• Shortcut 2 (Συντόμευση 2)**: Ο χρήστης μπορεί να επιλέξει μεταξύ των λειτουργιών "Splendid (Υπέροχο)", "Brightness (Φωτεινότητα)", "AUTO Adjust. (Αυτόματη ρύθμιση)", "Contrast (Αντίθεση)", "PIP/PBP Setting (Ρύθμιση PIP/PBP)", "Color Temp. (Θερμ. χρώματος)", "Volume (Ένταση)", "GamePlus (Διευρυμένο παιχνίδι) " και να ορίσει πλήκτρο συντόμευσης. Η προεπιλεγμένη ρύθμιση είναι "Splendid (Υπέροχο)".

# <span id="page-23-0"></span>**3.2 Προδιαγραφές**

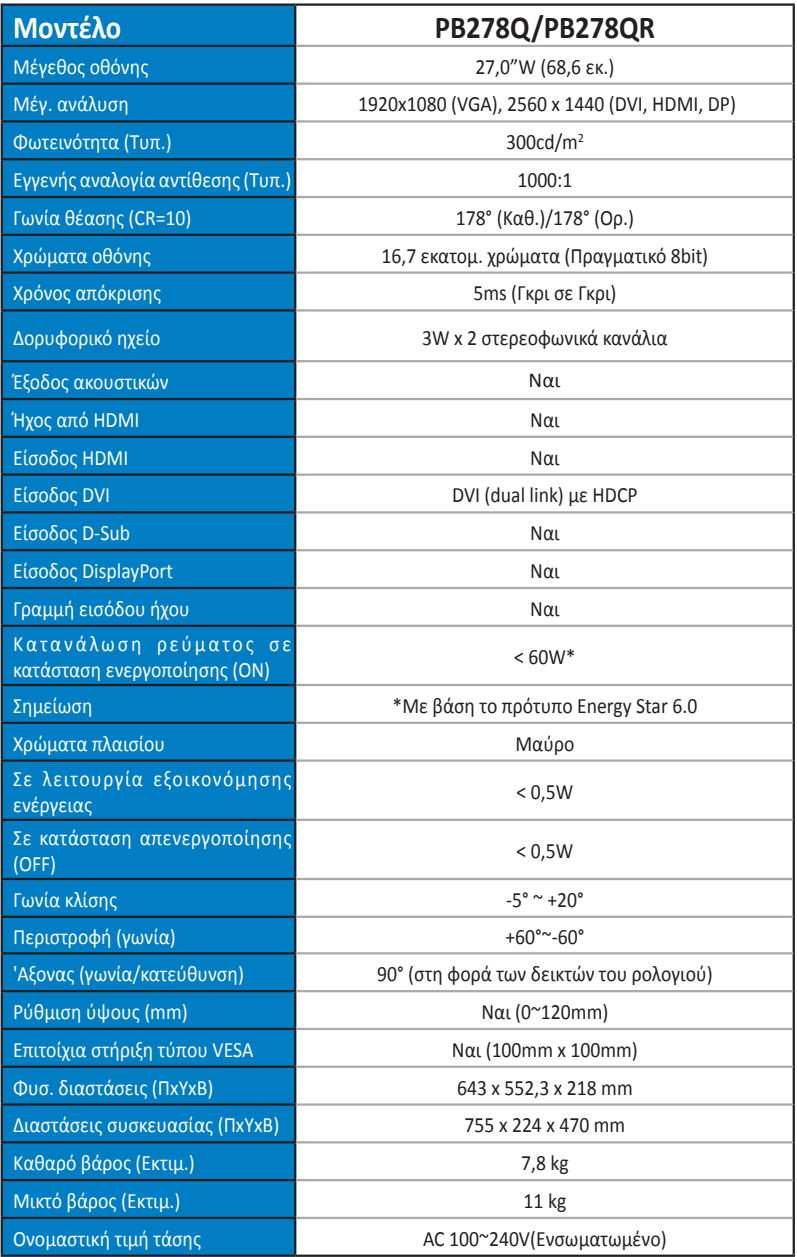

# <span id="page-24-0"></span>**3.3 Αντιμετώπιση προβλημάτων (FAQ)**

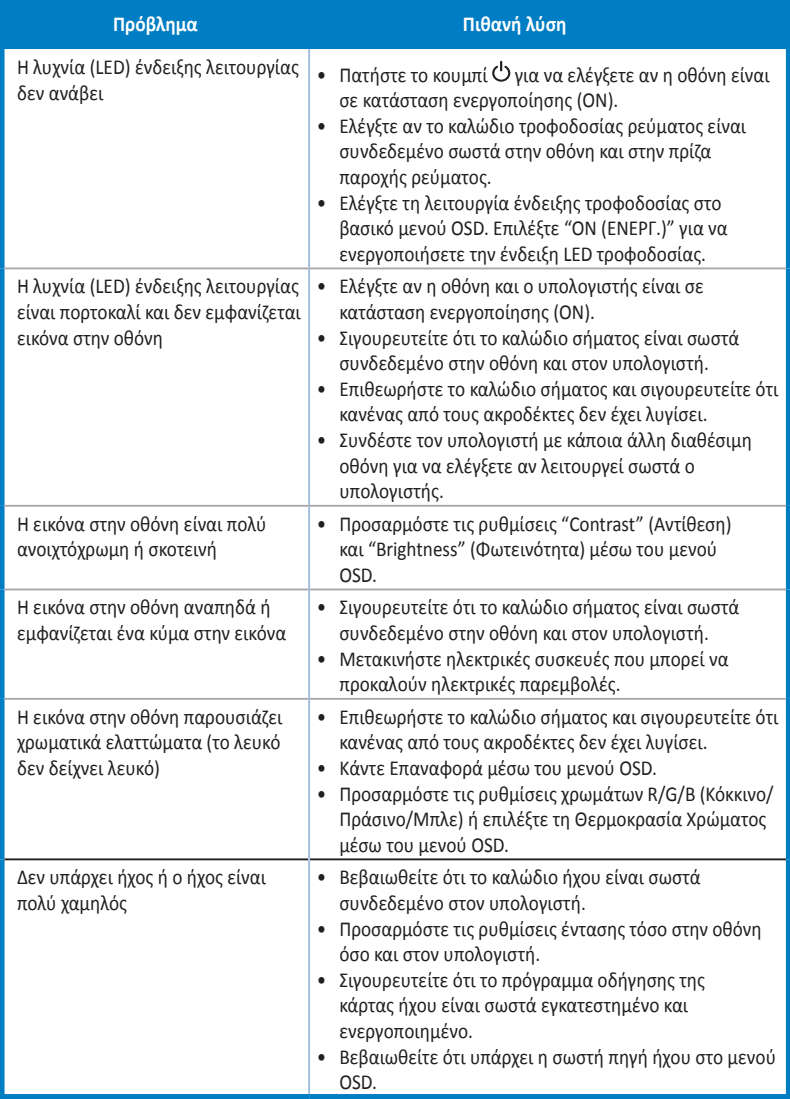

### <span id="page-25-0"></span>**3.4 Λίστα υποστηριζόμενων χρονισμών**

#### **Πρωτεύον χρονισμός που υποστηρίζεται από τον Η/Υ**

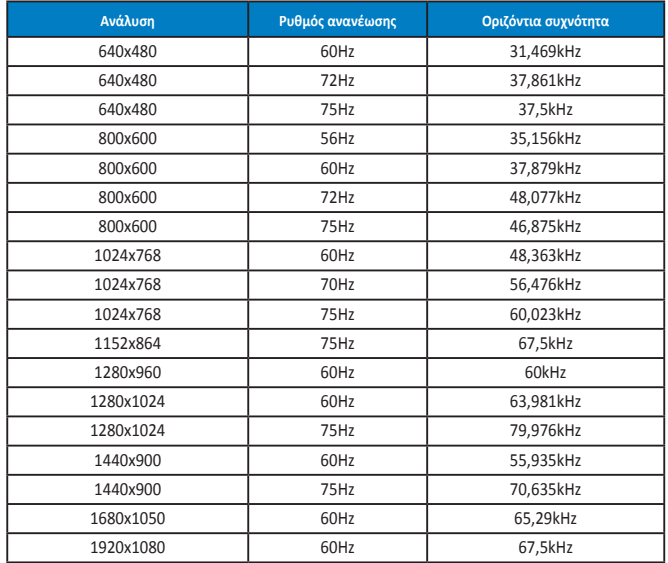

**Λειτουργίες IBM, Εργοστασιακά προεπιλεγμένος χρονισμός (είσοδοι D-SUB, DVI-D, HDMI)**

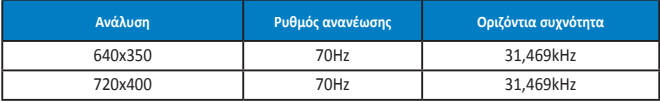

**Λειτουργίες MAC, Εργοστασιακά προεπιλεγμένος χρονισμός (είσοδοι D-SUB, DVI-D, HDMI)**

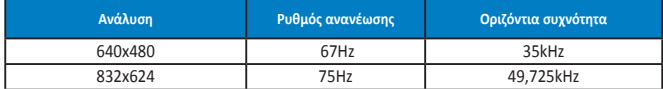

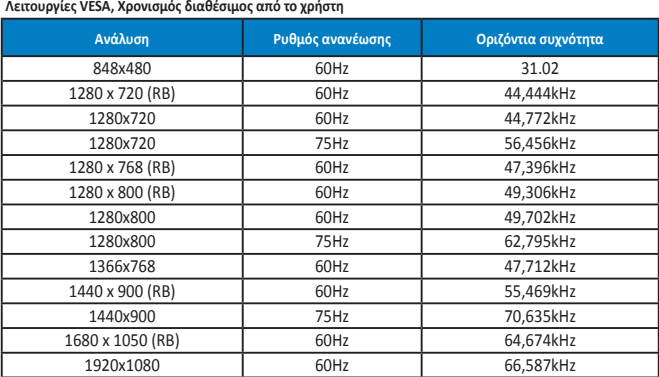

**Λειτουργία WQHD (DVI (dual link), μόνο HDMI και DP)**

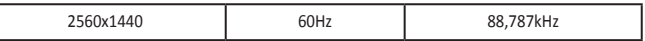

**\* Παρόλο που το μοντέλο οθόνης PB278Q υποστηρίζει αναλύσεις έως και 2560 x 1440 WQHD συμπεριλαμβανομένου DVI-dual link, HDMI και DisplayPort, ορισμένες κάρτες γραφικών υποστηρίζουν μόνο περιεχόμενο ανάλυσης έως και 1920 x 1200 που εισέρχεται μέσω HDMI. Παρακαλώ ελέγξτε στα τοπικά σημεία διανομής ή λιανικής πώλησης τους περιορισμούς του φορητού ή επιτραπέζιου υπολογιστή σας ως προς τα προϊόντα υλικού που μπορεί να υποστηρίξει.**

#### **Χρονισμοί SD/HD (μόνο είσοδος HDMI)**

**HDMI 1.3, Μορφές CEA-861B, Υποστηριζόμενοι πρωταρχικοί χρονισμοί SD/HD (μόνο εισόδου HDMI)**

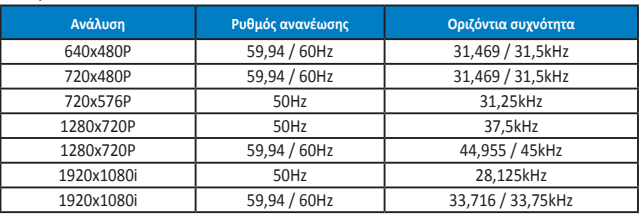

**HDMI 1.3, Μορφές CEA-861B, Υποστηριζόμενοι προαιρετικοί χρονισμοί SD/HD (μόνο εισόδου HDMI)**

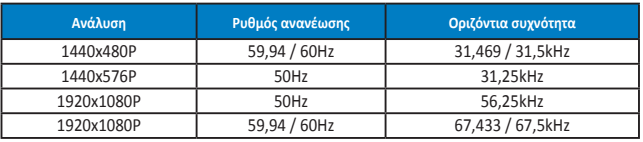

**\* Οι καταστάσεις λειτουργίας που δεν εμφανίζονται στον πίνακα μπορεί να μην υποστηρίζονται. Για βέλτιστη ανάλυση, συνιστούμε να επιλέγετε μία από τις καταστάσεις λειτουργίας που εμφανίζονται στους παραπάνω πίνακες.**